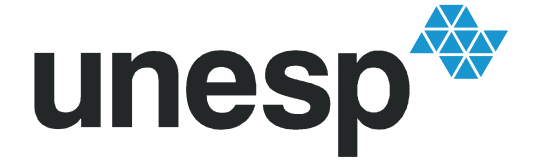

UNIVERSIDADE ESTADUAL PAULISTA "JÚLIO DE MESQUITA FILHO" Campus Experimental de Itapeva

# COMO UTILIZAR O MODELO E REMOVER COMENTÁRIOS

O modelo de TCC é um documento elaborado no Microsoft Office Word e LibreOffice Writer, em duas partes para facilitar a inserção da ficha catalográfica e folha de aprovação.

Para que a formatação não seja prejudicada, siga as regras abaixo:

- Não modificar os espaçamentos, margens e fontes
- Utilizar letra maiúscula e minúscula conforme formatação do modelo

- Digitar o conteúdo diretamente no modelo, caso utilize o recurso copiar/colar, "Colar Especial" e

colar como texto sem formatação, não modificado e sem qualquer tipo de formatação acompanhando

- Ao finalizar, corrigir a paginação conforme orientações na página da Biblioteca

- Não escrever dentro dos comentários, ao finalizar, deletá-los conforme tutorial abaixo.

# Remover comentários e anotações

#### - Microsoft Office Word 2013

Para eliminar todos os comentários em simultâneo, clique na seta junto a **Eliminar** Comentário > Eliminar Todos os Comentários no Documento.

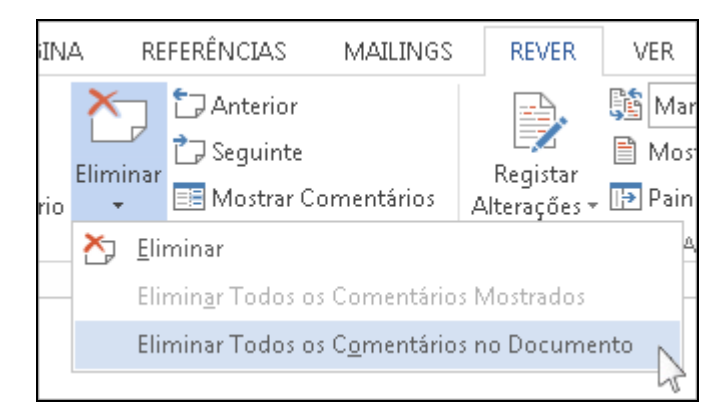

#### - Microsoft Office Word 2010 e 2007

Para excluir um único comentário, clique com o botão direito do mouse no comentário e em Excluir Comentário. Para excluir todos os comentários, clique em um comentário no documento. Na guia Revisão, no grupo Comentários, clique na seta abaixo de Excluir e em Excluir Todos os Comentários Mostrados.

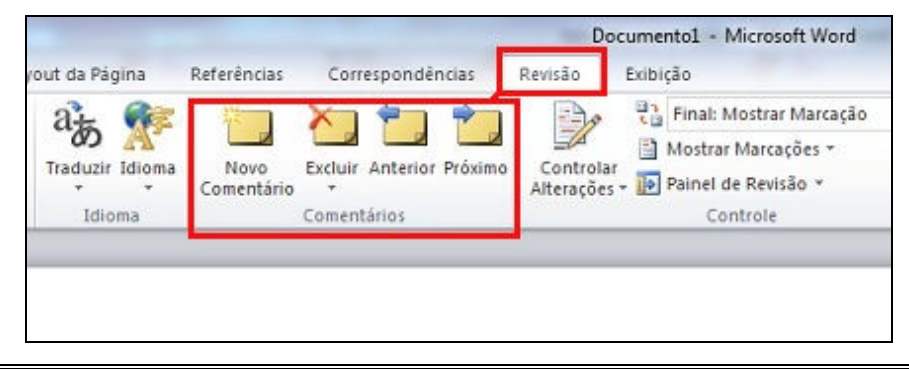

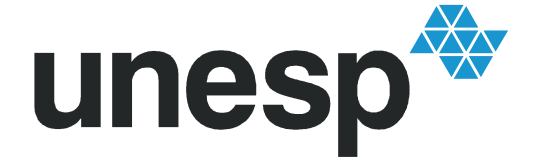

UNIVERSIDADE ESTADUAL PAULISTA "JÚLIO DE MESQUITA FILHO" Campus Experimental de Itapeva

## - Microsoft Office Word 2003 e versões anteriores

Clique com o botão direito do mouse sobre o comentário que deseja apagar. Isso exibirá um menu flutuante.

Selecione Excluir Comentário no menu flutuante. O balão de comentário desaparecerá e os números sequenciais dos comentários seguintes serão reduzidos de 1.

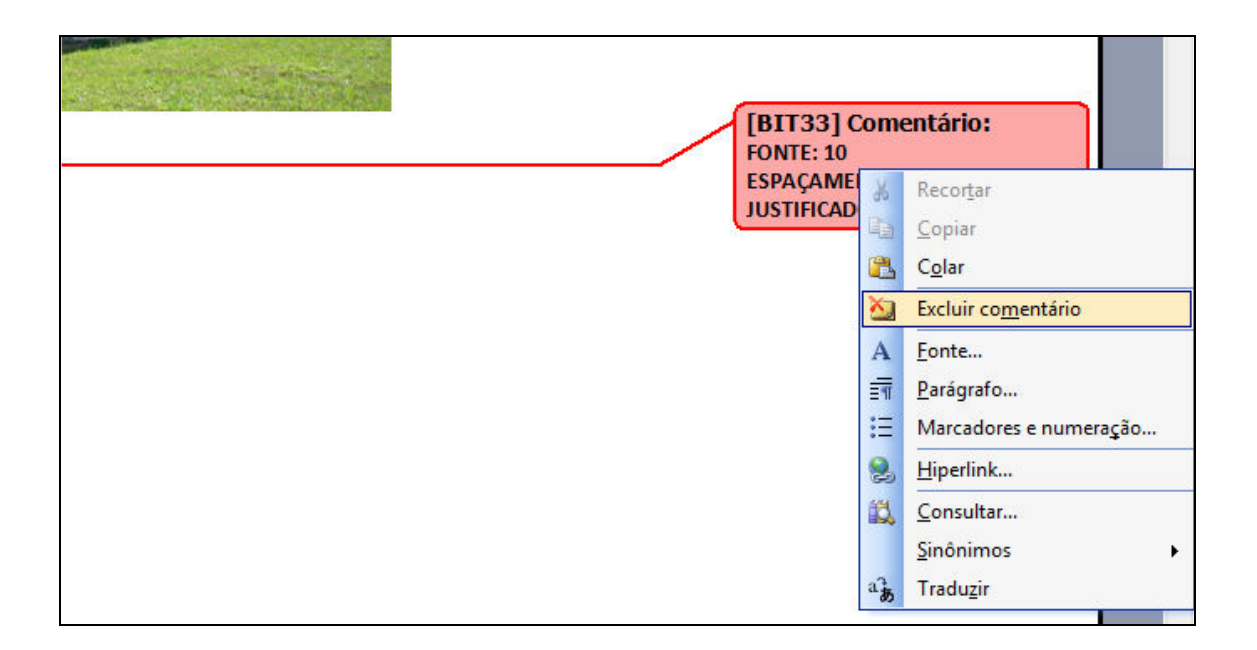

### - LibreOffice Writer

A caixa de anotação contém um ícone com uma seta para baixo. Clique no ícone para abrir um menu e escolha o comando Excluir todas as anotações.

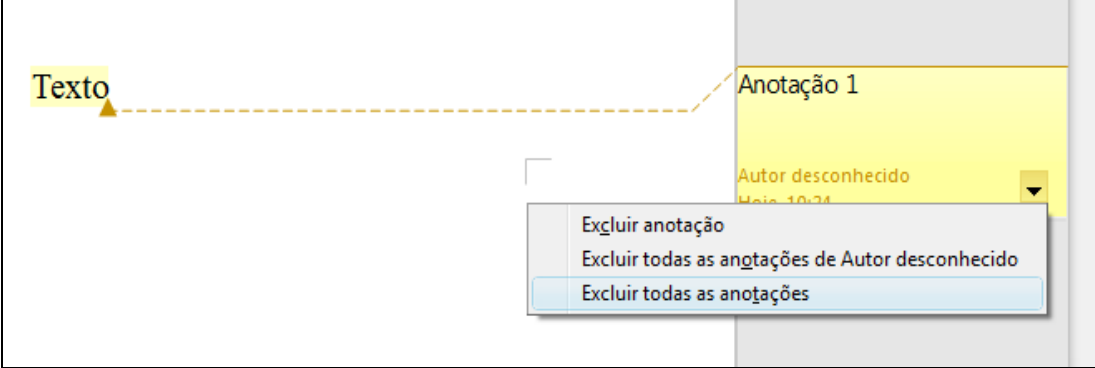